# **Principles and Practice**

An Integrated Approach to Engineering Graphics and AutoCAD<sup>®</sup> 2024

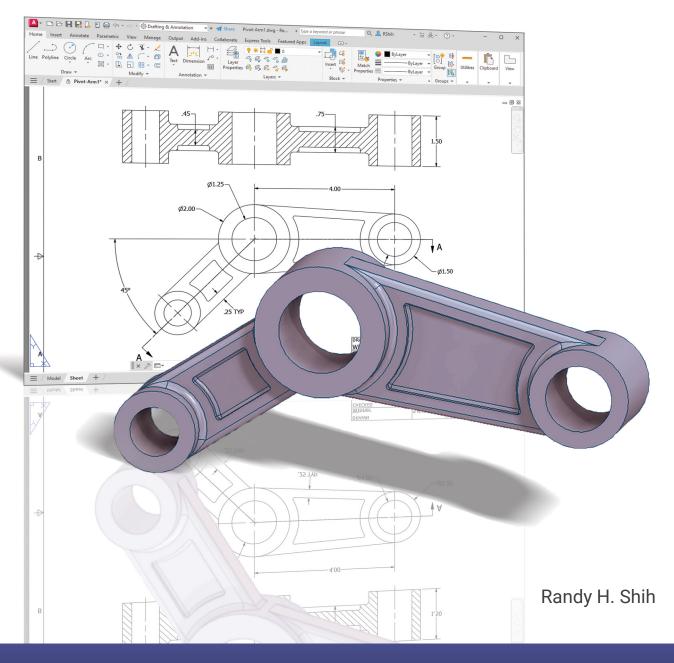

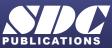

Better Textbooks. Lower Prices. www.SDCpublications.com

### Visit the following websites to learn more about this book:

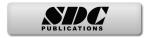

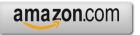

Googlebooks

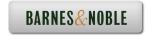

### **Table of Contents**

| Preface                                               | i    |
|-------------------------------------------------------|------|
| Acknowledgments                                       | ii   |
| Table of Contents                                     | iii  |
| AutoCAD Certified User Examination Reference Guide    | xiii |
| Tips on Taking the AutoCAD Certified User Examination | XX   |

### Chapter 1 Introduction and AutoCAD Fundamentals

| Introduction                               | 1-3  |
|--------------------------------------------|------|
| Drawing in CAD Systems                     | 1-5  |
| Development of Computer Geometric Modeling | 1-5  |
| Why use AutoCAD 2024?                      | 1-8  |
| Getting Started with AutoCAD 2024          | 1-10 |
| AutoCAD 2024 Screen Layout                 | 1-11 |
| Application Menu                           | 1-12 |
| Quick Access Toolbar                       | 1-12 |
| AutoCAD Menu Bar                           | 1-12 |
| Layout Tabs                                | 1-12 |
| Drawing Area                               | 1-13 |
| Graphics Cursor or Crosshairs              | 1-13 |
| Command Prompt Area                        | 1-13 |
| Cursor Coordinates                         | 1-13 |
| Status Toolbar                             | 1-13 |
| Ribbon Tabs and Panels                     | 1-14 |
| Draw and Modify Toolbar Panels             | 1-14 |
| Layers Control Toolbar Panel               | 1-14 |
| Viewport/View/Display Controls             | 1-14 |
| Mouse Buttons                              | 1-15 |
| [Esc] - Canceling Commands                 | 1-15 |
| Online Help                                | 1-16 |
| Leaving AutoCAD 2024                       | 1-17 |
| Creating a CAD File Folder                 | 1-17 |
| Drawing in AutoCAD                         | 1-18 |
| Starting Up AutoCAD 2024                   | 1-18 |
| Drawing Units Setup                        | 1-20 |
| Drawing Area Setup                         | 1-21 |
| Drawing Lines with the Line Command        | 1-23 |
| Visual Reference                           | 1-25 |
| Grid On                                    | 1-26 |
| Snap Mode On                               | 1-27 |
| Using the Erase Command                    | 1-28 |
| Repeat the Last Command                    | 1-29 |

| The CAD Database and the User Coordinate System | 1-30 |
|-------------------------------------------------|------|
| Changing to the 2D UCS Icon Display             | 1-31 |
| Cartesian and Polar Coordinate Systems          | 1-32 |
| Absolute and Relative Coordinates               | 1-32 |
| Defining Positions                              | 1-33 |
| GRID Style Setup                                | 1-33 |
| The Guide Plate                                 | 1-34 |
| Creating Circles                                | 1-38 |
| Saving the CAD Design                           | 1-40 |
| Close the Current Drawing                       | 1-41 |
| The Spacer Design                               | 1-42 |
| Start a New Drawing                             | 1-42 |
| Drawing Units Setup                             | 1-43 |
| Drawing Area Setup                              | 1-44 |
| Use the Line Command                            | 1-46 |
| Use the Erase Command                           | 1-48 |
| Using the Arc Command                           | 1-48 |
| Using the Circle Command                        | 1-50 |
| Saving the CAD Design                           | 1-51 |
| Exit AutoCAD 2024                               | 1-51 |
| Review Questions                                | 1-52 |
| Exercises                                       | 1-53 |
|                                                 |      |

### Chapter 2 Geometric Constructions

| Geometric Constructions                               | 2-3  |
|-------------------------------------------------------|------|
| Geometric Constructions - Classical Methods           | 2-4  |
| Bisection of a Line or Arc                            | 2-4  |
| Bisection of an Angle                                 | 2-5  |
| Transfer of an Angle                                  | 2-6  |
| Dividing a Given Line into a Number of Equal Parts    | 2-7  |
| Circle through Three Points                           | 2-8  |
| Line Tangent to a circle from a Given Point           | 2-9  |
| Circle of a Given Radius Tangent to Two Given Lines   | 2-10 |
| Circle of a Given Radius Tangent to an Arc and a Line | 2-11 |
| Circle of a Given Radius Tangent to Two Arcs          | 2-12 |
| Starting Up AutoCAD 2024                              | 2-13 |
| Dynamic Input                                         | 2-13 |
| Object Snap Toolbar                                   | 2-17 |
| Geometric Construction - CAD Method                   | 2-18 |
| Bisection of a Line or Arc                            | 2-18 |
| Bisection of an Angle                                 | 2-21 |
| Transfer of an Angle                                  | 2-23 |
| Dividing a Given Line into a Number of Equal Parts    | 2-26 |
| Circle through Three Points                           | 2-28 |

| Line Tangent to a Circle from a Given Point                  | 2-29 |
|--------------------------------------------------------------|------|
| Circle of a Given Radius Tangent to Two Given Lines          | 2-30 |
| The RockerArm Design                                         | 2-33 |
| Activate the Startup Option                                  | 2-33 |
| Drawing Units Display Setup                                  | 2-35 |
| GRID and SNAP Intervals Setup                                | 2-35 |
| Drawing Area Setup                                           | 2-36 |
| Referencing the World Coordinate System                      | 2-37 |
| Creating Circles                                             | 2-38 |
| Object Snap Toolbar                                          | 2-39 |
| Using the Line Command                                       | 2-40 |
| Creating TTR Circles                                         | 2-42 |
| Using the Trim Command                                       | 2-44 |
| Using the Polygon Command                                    | 2-46 |
| Creating a Concentric Circle                                 | 2-48 |
| Using the QuickCalc Calculator to Measure Distance and Angle | 2-49 |
| Saving the CAD File                                          | 2-53 |
| Exit AutoCAD                                                 | 2-53 |
| AutoCAD Quick Keys                                           | 2-54 |
| Review Questions                                             | 2-55 |
| Exercises                                                    | 2-56 |

# Chapter 3 Object Properties and Organization

| Introduction                                         | 3-3  |
|------------------------------------------------------|------|
| The Floor Plan Design                                | 3-3  |
| Starting Up AutoCAD 2024                             | 3-4  |
| Using the Setup Wizard                               | 3-4  |
| Drawing Units Setup                                  | 3-5  |
| Reference Area Setup                                 | 3-5  |
| Grid and Snap Intervals Setup                        | 3-6  |
| Using the Zoom Extents Command in the Navigation Bar | 3-7  |
| The AutoCAD Multiline Command                        | 3-7  |
| Object Snap Toolbar                                  | 3-10 |
| Drawing Multilines                                   | 3-11 |
| Creating Interior Walls                              | 3-14 |
| Joining the Walls Using Multiline Edit               | 3-17 |
| Using Layers and Object Properties                   | 3-19 |
| Using the Zoom Realtime Option                       | 3-22 |
| Modeling the Bathroom                                | 3-23 |
| Controlling Layer Visibility                         | 3-25 |
| Adding a New Layer                                   | 3-25 |
| Moving Objects to a Different Layer                  | 3-26 |
| Matching Layer Properties                            | 3-27 |
| Review Questions                                     | 3-29 |

Exercises

#### 3-30

### Chapter 4 Orthographic Projection and Multiview Constructions

| Introduction                                                          | 4-3  |
|-----------------------------------------------------------------------|------|
| Basic Principles of Projection                                        | 4-4  |
| Orthographic Projection                                               | 4-4  |
| Multiview Orthographic Projection                                     | 4-5  |
| First-Angle Projection                                                | 4-6  |
| Rotation of the Horizontal and Profile Planes                         | 4-7  |
| Getting the 3D Adjuster Model through the Internet                    | 4-8  |
| Dynamic Rotation – 3D Orbit                                           | 4-9  |
| General Procedure: 1 <sup>St</sup> Angle Orthographic Projection      | 4-10 |
| 1 <sup>St</sup> Angle Orthographic Sketching Exercises                | 4-11 |
| Third-Angle Projection                                                | 4-13 |
| Rotation of the Horizontal and Profile Planes                         | 4-14 |
| Examining the 3 <sup>rd</sup> Angle Projection                        | 4-15 |
| The Glass Box and the Six Principal Views                             | 4-16 |
| Examining the Glass Box Model                                         | 4-18 |
| General Procedure: 3 <sup>rd</sup> Angle Orthographic Projection      | 4-19 |
| Example 2: 3 <sup>rd</sup> Angle Orthographic Projection              | 4-20 |
| 3 <sup>rd</sup> Angle Orthographic Sketching Exercises                | 4-21 |
| Alphabet of Lines                                                     | 4-23 |
| Precedence of Lines                                                   | 4-25 |
| The Locator Part                                                      | 4-26 |
| Starting Up AutoCAD 2024                                              | 4-26 |
| Layers Setup                                                          | 4-27 |
| Drawing Construction Lines                                            | 4-28 |
| Using the Offset Command                                              | 4-28 |
| Set Layer Object as the Current Layer                                 | 4-30 |
| Using the Running Object Snaps                                        | 4-30 |
| Creating Object Lines                                                 | 4-32 |
| Turn Off the Construction Lines Layer                                 | 4-33 |
| Adding More Objects in the Front View                                 | 4-33 |
| AutoCAD's AutoSnap <sup>TM</sup> and AutoTrack <sup>TM</sup> Features | 4-34 |
| Adding More Objects in the Top View                                   | 4-36 |
| Drawing Using the Miter Line Method                                   | 4-40 |
| More Layers Setup                                                     | 4-42 |
| Top View to Side View Projection                                      | 4-43 |
| Completing the Front View                                             | 4-45 |
| Object Information Using the List Command                             | 4-47 |
| Object Information Using the Properties Command                       | 4-48 |
| Review Questions                                                      | 4-49 |
| Exercises                                                             | 4-50 |

vii

### Chapter 5 Pictorials and Sketching

| Engineering Drawings, Pictorials and Sketching | 5-2  |
|------------------------------------------------|------|
| Isometric Sketching                            | 5-7  |
| Isometric Sketching Exercises                  | 5-9  |
| Oblique Sketching                              | 5-19 |
| Oblique Sketching Exercises                    | 5-20 |
| Perspective Sketching                          | 5-26 |
| One-point Perspective                          | 5-27 |
| Two-point Perspective                          | 5-28 |
| Perspective Sketching Exercises                | 5-29 |
| Review Questions                               | 5-35 |
| Exercises                                      | 5-36 |

### Chapter 6 AutoCAD 2D Isometric Drawings

| 6-2  |
|------|
| 6-3  |
| 6-4  |
| 6-5  |
| 6-6  |
| 6-7  |
| 6-11 |
| 6-14 |
| 6-17 |
| 6-17 |
| 6-18 |
| 6-19 |
| 6-22 |
| 6-24 |
| 6-31 |
| 6-36 |
| 6-37 |
|      |

### Chapter 7 Dimensioning and Notes

| Introduction                                    | 7-3  |
|-------------------------------------------------|------|
| Dimensioning Standards and Basic Terminology    | 7-4  |
| Selection and Placement of Dimensions and Notes | 7-5  |
| Metric Dimensioning versus English Dimensioning | 7-12 |
| Machined Holes                                  | 7-13 |
| Baseline and Chain Dimensioning                 | 7-16 |
| Dimensioning and Tolerance Accumulation         | 7-17 |

|                                                          | 7 10 |
|----------------------------------------------------------|------|
| (1) Tolerance Accumulation – Baseline Dimensioning       | 7-18 |
| (2) Tolerance Accumulation – Chain Dimensioning          | 7-19 |
| (3) Avoid Tolerance Accumulation – Dimensioning Features | 7-20 |
| Dimensioning Tools in AutoCAD                            | 7-21 |
| The P-Bracket Design                                     | 7-21 |
| Starting Up AutoCAD 2024                                 | 7-22 |
| Layers Setup                                             | 7-23 |
| The P-Bracket Design                                     | 7-24 |
| LineWeight Display Control                               | 7-24 |
| Drawing Construction Lines                               | 7-25 |
| Using the Offset Command                                 | 7-25 |
| Set Layer Object_Lines as the Current Layer              | 7-27 |
| Creating Object Lines                                    | 7-27 |
| Creating Hidden Lines                                    | 7-28 |
| Creating Center Lines                                    | 7-29 |
| Turn Off the Construction Lines                          | 7-29 |
| Using the Fillet Command                                 | 7-30 |
| Saving the Completed CAD Design                          | 7-31 |
| Accessing the Dimensioning Commands                      | 7-32 |
| The Dimension Toolbar                                    | 7-33 |
| Using Dimension Style Manager                            | 7-33 |
| Dimensions Nomenclature and Basics                       | 7-34 |
| Using the Center Mark Command                            | 7-37 |
| Adding Linear Dimensions                                 | 7-38 |
| Adding an Angular Dimension                              | 7-39 |
| Adding Radius and Diameter Dimensions                    | 7-40 |
| Using the Multiline Text Command                         | 7-41 |
| Adding Special Characters                                | 7-42 |
| Saving the Design                                        | 7-43 |
| A Special Note on Layers Containing Dimensions           | 7-43 |
| Review Questions                                         | 7-44 |
| Exercises                                                | 7-45 |

# Chapter 8 Tolerancing and Fits

| Precision and Tolerance                             | 8-2  |
|-----------------------------------------------------|------|
| Methods of Specifying Tolerances – English System   | 8-3  |
| Nomenclature                                        | 8-4  |
| Example 7.1                                         | 8-5  |
| Fits between Mating Parts                           | 8-6  |
| Selective Assembly                                  | 8-7  |
| Basic Hole and Basic Shaft Systems                  | 8-7  |
| American National Standard Limits and Fits – Inches | 8-8  |
| Example 7.2 Basic Hole System                       | 8-13 |
| Example 7.3 Basic Hole System                       | 8-14 |

| Example 7.4 Basic Shaft System                     | 8-15 |
|----------------------------------------------------|------|
| Example 7.5 Basic Shaft System                     | 8-16 |
| Tolerancing – Metric System                        | 8-17 |
| Metric Tolerances and Fits Designation             | 8-18 |
| Preferred ISO Metric Fits                          | 8-19 |
| Example 7.6 Metric Hole Basis System               | 8-20 |
| Example 7.7 Shaft Basis System                     | 8-21 |
| Updating the Bracket Drawing                       | 8-22 |
| The Dimension Style Manager                        | 8-22 |
| Tolerances Settings in the Dimension Style Manager | 8-23 |
| Determining the Tolerances Required                | 8-24 |
| Review Questions                                   | 8-28 |
| Exercises                                          | 8-29 |

### Chapter 9 Symmetrical Features in Designs

| Introduction                                        | 9-3  |
|-----------------------------------------------------|------|
| The GenevaCam Design                                | 9-3  |
| Starting Up AutoCAD 2024                            | 9-4  |
| Setting Up the Plot Style Mode                      | 9-5  |
| Starting a New File                                 | 9-7  |
| Grid and Snap Intervals Setup                       | 9-8  |
| Layers Setup                                        | 9-9  |
| Adding Borders and Title Block in the Layout        | 9-10 |
| Create a Template File                              | 9-13 |
| Exit AutoCAD 2024                                   | 9-14 |
| Starting Up AutoCAD 2024                            | 9-14 |
| The Geneva Cam Drawing                              | 9-15 |
| Drawing Construction Lines                          | 9-16 |
| Creating Object Lines                               | 9-17 |
| Using the Offset Command                            | 9-18 |
| Using the Mirror Command                            | 9-20 |
| Using the Array Command                             | 9-21 |
| Creating a Viewport Inside the Title Block          | 9-24 |
| Viewport Properties                                 | 9-25 |
| Hide the Viewport Borders                           | 9-26 |
| Adjusting the Dimension Scale                       | 9-26 |
| Plot/Print the Drawing – Color or Grey Scale Prints | 9-28 |
| Create a B size Layout of the design                | 9-30 |
| Adjust the Dimension Scale for the B size Print     | 9-34 |
| Additional Title Blocks                             | 9-36 |
| Review Questions                                    | 9-38 |
| Exercises                                           | 9-39 |

### Chapter 10 Auxiliary Views

| Introduction                                          | 10-3  |
|-------------------------------------------------------|-------|
| Normal View of an Inclined Surface                    | 10-4  |
| Construction Method I – Folding Line Method           | 10-6  |
| Construction Method II – Reference Plane Method       | 10-8  |
| Partial Views                                         | 10-10 |
| Creating Auxiliary Views in AutoCAD                   | 10-11 |
| The V-Block Design                                    | 10-11 |
| Starting Up AutoCAD 2024                              | 10-12 |
| Setting Up the Principal Views                        | 10-13 |
| Setting Up the Top View                               | 10-16 |
| Using the Offset Command                              | 10-17 |
| Creating Object Lines in the Front View               | 10-19 |
| Setting the Polar Tracking Option                     | 10-20 |
| Setting Up an Auxiliary View                          | 10-23 |
| Aligning the Auxiliary View to the Front View         | 10-24 |
| Creating the V-cut in the Auxiliary View              | 10-24 |
| Creating the V-cut in the Front View and Top View     | 10-27 |
| Setting the Polar Tracking Option                     | 10-29 |
| Completing the Top View                               | 10-29 |
| Edit the Plot Style Table – Black and White Prints    | 10-32 |
| Start a new drawing for a Metric Template File        | 10-35 |
| Layers Setup                                          | 10-36 |
| Set up Metric Borders and Title Block by Copy & Paste | 10-37 |
| Review Questions                                      | 10-42 |
| Exercises                                             | 10-43 |

### Chapter 11 Section Views

| Introduction                   | 11-3  |
|--------------------------------|-------|
| General Rules of Section Views | 11-5  |
| Section Drawing Types          | 11-6  |
| Full Section                   | 11-6  |
| Half Section                   | 11-6  |
| Offset Section                 | 11-7  |
| Broken-Out Section             | 11-7  |
| Aligned Section                | 11-8  |
| Half Views                     | 11-8  |
| Thin Sections                  | 11-8  |
| Revolved Section               | 11-9  |
| Removed Section                | 11-9  |
| Conventional Breaks            | 11-10 |
| Ribs and Webs in Sections      | 11-10 |
| Parts Not Sectioned            | 11-10 |
|                                |       |

| Section Views in AutoCAD                     | 11-11 |
|----------------------------------------------|-------|
| The Bearing Design                           | 11-11 |
| Starting Up AutoCAD 2024                     | 11-12 |
| The Bearing Design                           | 11-13 |
| Setting up the Principal Views               | 11-13 |
| Creating Object Lines in the Front View      | 11-15 |
| Editing the Circles                          | 11-17 |
| Setting Up the Side View                     | 11-18 |
| Adding Hidden Lines in the Side View         | 11-20 |
| Changing the Linetype Scale Property         | 11-22 |
| Stretching and Moving Objects with Grips     | 11-23 |
| Drawing a Cutting Plane Line                 | 11-24 |
| Converting the Side View into a Section View | 11-27 |
| Adding Section Lines                         | 11-29 |
| Review Questions                             | 11-32 |
| Exercises                                    | 11-33 |

### Chapter 12 Threads and Fasteners

| Introduction                         | 12-2  |
|--------------------------------------|-------|
| Screw-Thread Terminology             | 12-3  |
| Thread Forms                         | 12-5  |
| Thread Representations               | 12-6  |
| Detailed Representation              | 12-7  |
| Schematic Representation             | 12-8  |
| Simplified Representation            | 12-9  |
| Thread Specification – English Units | 12-10 |
| Unified Thread Series                | 12-11 |
| Thread Fits                          | 12-12 |
| Thread Specification – Metric        | 12-12 |
| Thread Notes Examples                | 12-13 |
| Specifying Fasteners                 | 12-14 |
| Commonly used Fasteners              | 12-15 |
| Drawing Standard Bolts               | 12-17 |
| Bolt and Screw Clearances            | 12-17 |
| Review Questions                     | 12-18 |
| Exercises                            | 12-19 |
|                                      |       |

### Chapter 13 Working Drawings

| General Engineering Design Process | 13-3 |
|------------------------------------|------|
| Working Drawings                   | 13-4 |
| Detail Drawings                    | 13-4 |
| Assembly Drawings                  | 13-5 |

| Bill of Materials (BOM) and Parts List<br>Drawing Sizes<br>Drawing Sheet Borders and Revisions Block<br>Title Blocks<br>Working Drawings with AutoCAD<br>The Shaft Support Subassembly<br>Additional Parts<br>Cap-Screw<br>Collar<br>Base-Plate<br>Starting Up AutoCAD and Loading Multiple Drawings<br>Using AutoCAD with the Internet<br>Rearrange the Displayed Windows<br>Defining a Block<br>Insert and Rotate a Block<br>Starting the Assembly Drawing<br>Copying and Pasting with the Windows Clipboard<br>Converting the View into a Section View<br>Adding the Bearing to the Assembly<br>Adding the Cap-Screws to the Assembly | $13-5 \\ 13-6 \\ 13-6 \\ 13-7 \\ 13-8 \\ 13-9 \\ 13-9 \\ 13-9 \\ 13-9 \\ 13-10 \\ 13-10 \\ 13-10 \\ 13-11 \\ 13-12 \\ 13-13 \\ 13-14 \\ 13-16 \\ 13-17 \\ 13-18 \\ 13-19 \\ 13-21 \\ 13-24 \\ 13-24 \\ 13-24 \\ 13-24 \\ 13-6 \\ 13-17 \\ 13-18 \\ 13-19 \\ 13-24 \\ 13-24 \\ 13-24 \\ 13-24 \\ 13-24 \\ 13-6 \\ 13-7 \\ 13-18 \\ 13-19 \\ 13-24 \\ 13-24 \\ 13-24 \\ 13-14 \\ 13-16 \\ 13-17 \\ 13-18 \\ 13-19 \\ 13-24 \\ 13-24 \\ 13-24 \\ 13-24 \\ 13-24 \\ 13-24 \\ 13-24 \\ 13-16 \\ 13-17 \\ 13-18 \\ 13-24 \\ 13-24 \\ 13-24 \\ 13-24 \\ 13-24 \\ 13-16 \\ 13-17 \\ 13-18 \\ 13-24 \\ 13-24 \\ $ |
|----------------------------------------------------------------------------------------------------|----------------------------------------------------------------------------------------------------|
| Copying and Pasting with the Windows Clipboard<br>Converting the View into a Section View<br>Adding the Bearing to the Assembly                                                                                                    | 13-19<br>13-21                                                                                                    |

### Appendix

- A. Running and Sliding Fits American National Standard
- B. Metric Limits and Fits
- C. Unified National Thread Form
- D. Metric Thread Form
- E. Fasteners (Inch Series)
- F. Metric Fasteners
- G. Bolt and Screw Clearance Holes
- H. References

### Index